# **オフィスまるごとサポートデバイスマネジメント スマートデバイスマネジメント Windows キッティングマニュアル**

最終更新日 2024 年 3 月 7 日 (Web サイト ver.9.18.0)

株式会社オプティム (c)東日本電信電話株式会社

## **オフィスまるごとサポートデバイスマネジメント Windows キッティングマニュアル**

## **はじめに**

本マニュアルでは、オフィスまるごとサポートデバイスマネジメント(以下、本製品と呼ぶ)の操作ほか、各機能の 概要、画面の説明、設定操作について説明しています。

また、要点となる各種の内容を以下に記載しています。これらの内容をご理解の上、マニュアルをお読みください。

#### **名称・呼称**

本マニュアルに登場する特定の企業、人について、以下の定義で記載しています。

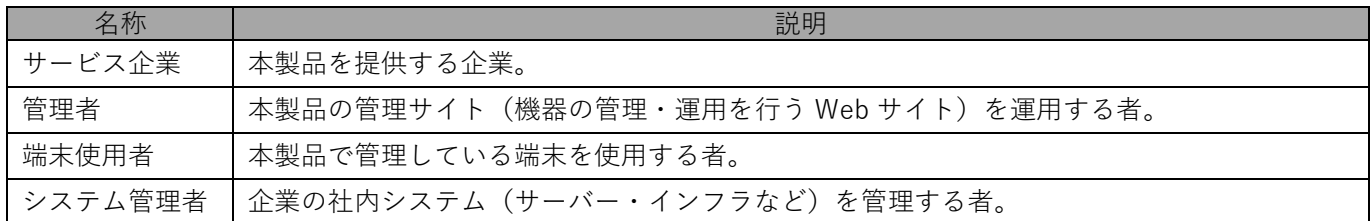

#### **注意・ポイントマーク**

操作を行う場合に注意する点や、操作のポイントとなる点を示す場合は、以下のマークで記載しています。

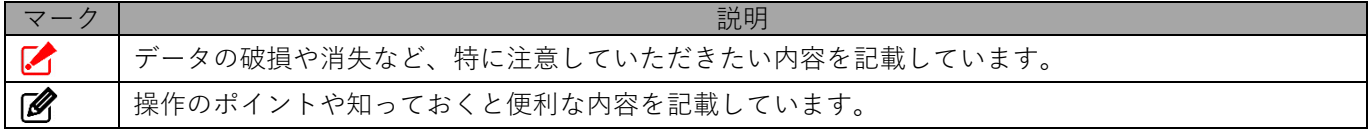

#### **記号**

画面に表示されるボタンやメニュー、キーボードのキーなどを示す場合は、以下の記号で記載しています。

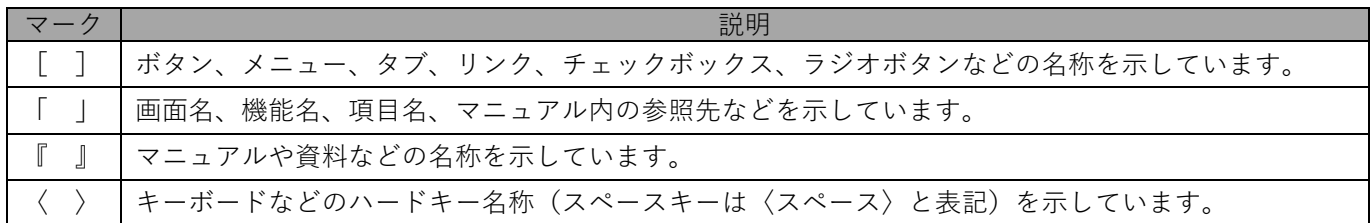

#### **参照マーク**

他のマニュアルや他のページへなどの参照を示す場合は、以下のマークで記載しています。

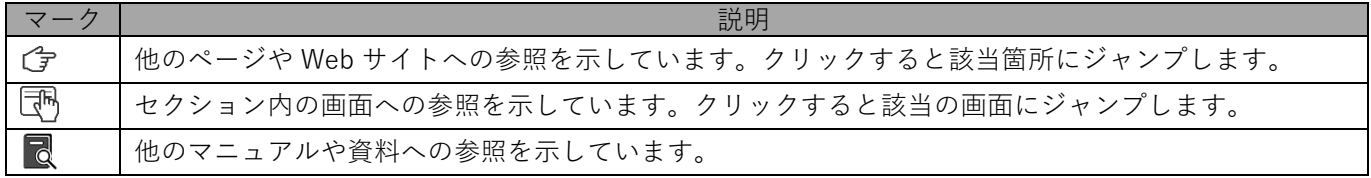

#### **用語集**

不明な用語については、以下を参照してください。

**N** 『FAQ 一覧』

### **オフィスまるごとサポートデバイスマネジメント Windows キッティングマニュアル**

### **免責事項**

- ●本マニュアルは、ユーザー種別が「管理者]のユーザーを対象としています。「管理者]以外のユーザー種別でロ グインした場合は、操作が制限されます。
- ●iPad OS の操作は iOS と同様です。差異がある場合は iPad OS 用の記載をしています。
- ●画面上のバージョン表記は、実際の表示と異なる場合があります。
- ●本マニュアルに記載されている Web サイトの URL は、予告なく変更される場合があります。
- ●OS のバージョンやブラウザーにより、一部の画面や操作が異なる場合があります。本マニュアルでは、Google Chrome を例に説明しています。

#### **登録商標**

- ●Apple、iPad、iPadOS、iPhone、Mac、macOS は、米国およびその他の国で登録された Apple Inc.の商標です。
- ●iOS は、Apple Inc.の OS 名称です。 IOS は、Cisco Systems, Inc.またはその関連会社の米国およびその他の国における登録商標または商標であり、 ライセンスに基づき使用されています。
- ●iPhone 商標は、アイホン株式会社のライセンスに基づき使用されています。
- ●App Store は、Apple Inc.のサービスマークです。
- ●Android、Google Chrome、Google Cloud、Google マップ、Google Play、Google Workspace は、Google LLC の商標です。
- ●Microsoft、Microsoft Edge は、米国 Microsoft Corporation の米国およびその他の国における登録商標または商 標です。
- ●Windows の正式名称は、Microsoft Windows Operating System です。 Windows は、米国 Microsoft Corporation の米国およびその他の国における登録商標または商標です。
- ●その他記載の会社名、製品名は、各社の登録商標および商標です。

## 目次

<span id="page-3-0"></span>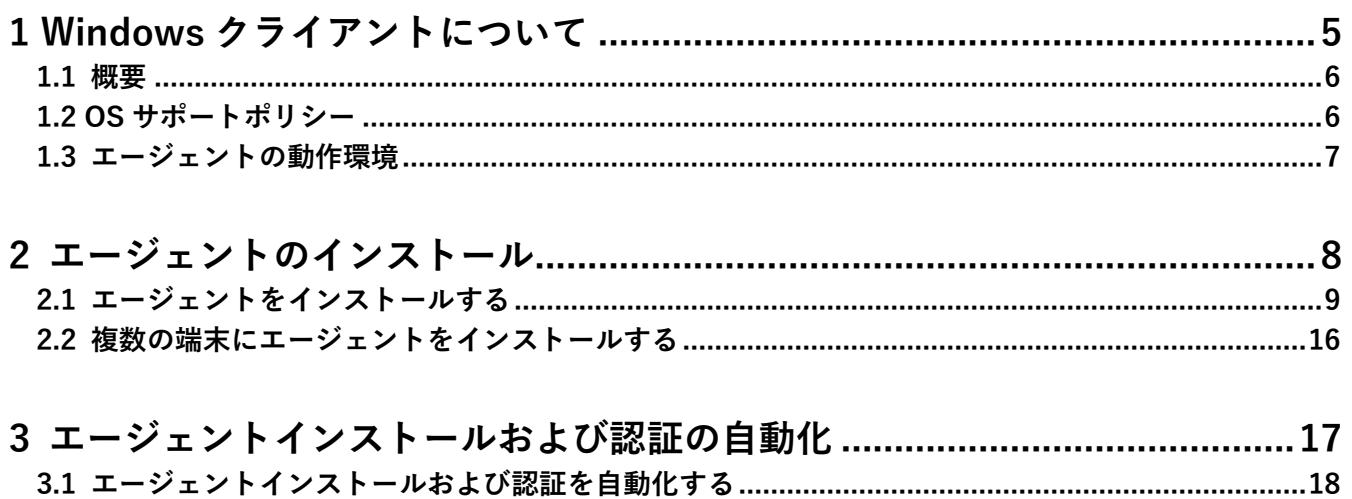

 $\overline{4}$ 

# <span id="page-4-0"></span>**1 Windows クライアントについて**

## **オフィスまるごとサポートデバイスマネジメント Windows キッティングマニュアル [\[目次\]に戻る](#page-3-0)**

#### <span id="page-5-0"></span>**1.1 概要**

本製品は、専門の知識を必要とせずに、機器の管理・運用を行うサポートサービスです。Windows 端末にアプリ「デ バイスマネジメント エージェント(以下、エージェントと呼ぶ)」をインストールし認証すると、端末の状態や位置 情報を確認したり、管理サイトから端末のリモートロックやリモートワイプ(初期化)をしたりできます。

管理サイトの操作については、以下を参照してください。

■■ 『管理サイト リファレンスマニュアル』

## <span id="page-5-1"></span>**1.2 OS サポートポリシー**

本製品では、確実な製品の動作とセキュリティ機能の提供を目的として、以下の OS サポートポリシーを定めてい ます。

●Microsoft の OS サポートポリシーに準拠。

●最新対応 OS 追加に伴い、 サポート対象外となった OS バージョンについては、 サポート期限が切れた日から1年 間に限り、お問い合わせには可能な限り対応いたします。ただし、動作保証や不具合対応はいたしません。

定期的に下位の OS バージョンのサポートを終了します。サポート対象外となる OS や端末を利用している場合 は、OS アップデートまたは機種の変更をしてください。

サポート対象例 **●**Windows 10:各エディション、バージョンで定められている期限までサポート **●**Windows 11:各エディション、バージョンで定められている期限までサポート ■ Windows 8、Windows 7、Windows 8.1 のサポートは終了しました。

## <span id="page-6-0"></span>**1.3 エージェントの動作環境**

エージェントをインストール可能な OS と Windows 端末の動作環境です。

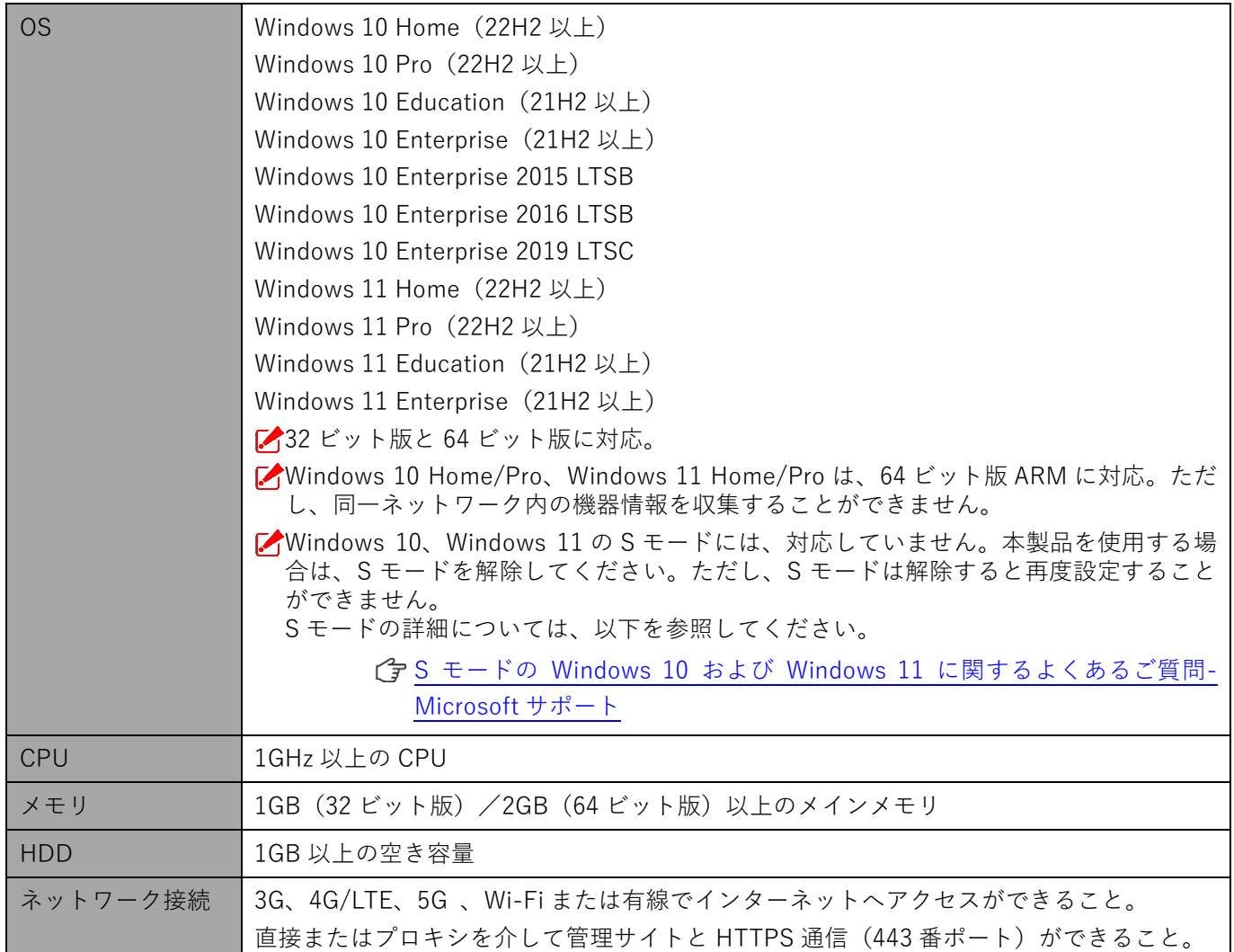

# <span id="page-7-0"></span>**2 エージェントのインストール**

## <span id="page-8-0"></span>**2.1 エージェントをインストールする**

本製品はエージェントを介して Windows 端末の管理を行います。以下の手順に従って、エージェントのインストー ルを行ってください。

<span id="page-8-1"></span>**【1】エージェントのダウンロードサイトのアドレスを赤枠内に入力し、[Enter]キーを押します。**

ダウンロードサイトのアドレスは、https://mdm.sdm.ntt-east.net/w です。

**【2】[ダウンロード(MSI)]をクリックします。**

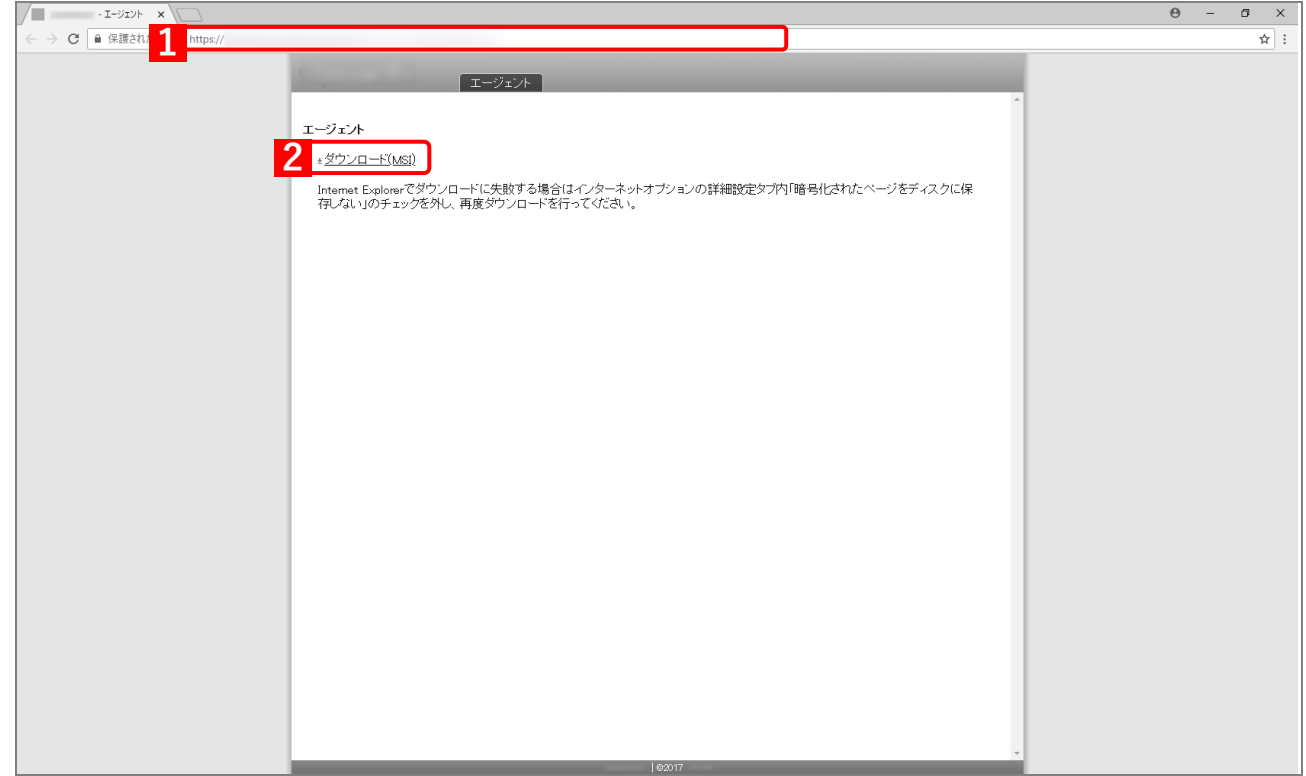

**【3】ダウンロード完了後、[∨]→[開く]をクリックします。**

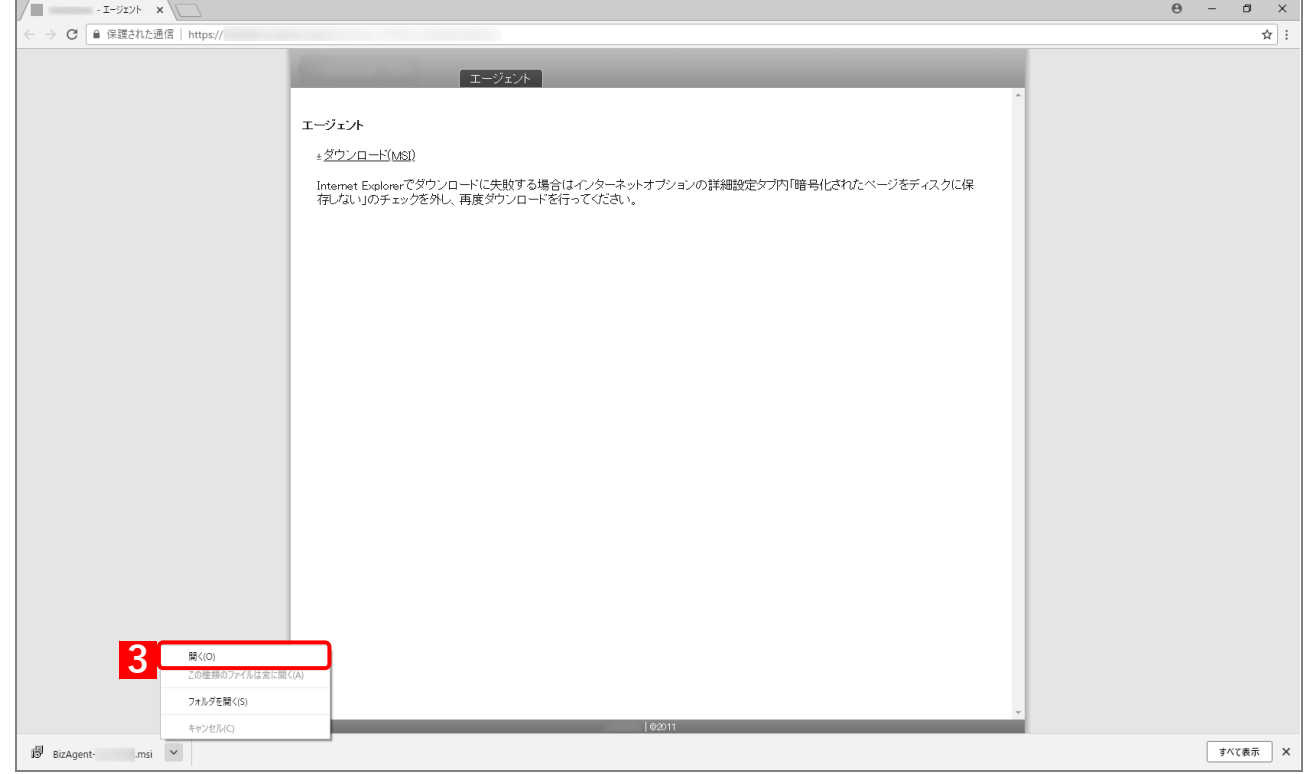

- **【4】エージェントのインストールを開始します。使用許諾に同意の上、「使用許諾に同意します」にチェッ クを入れます。**
- **【5】[インストール]をクリックします。**

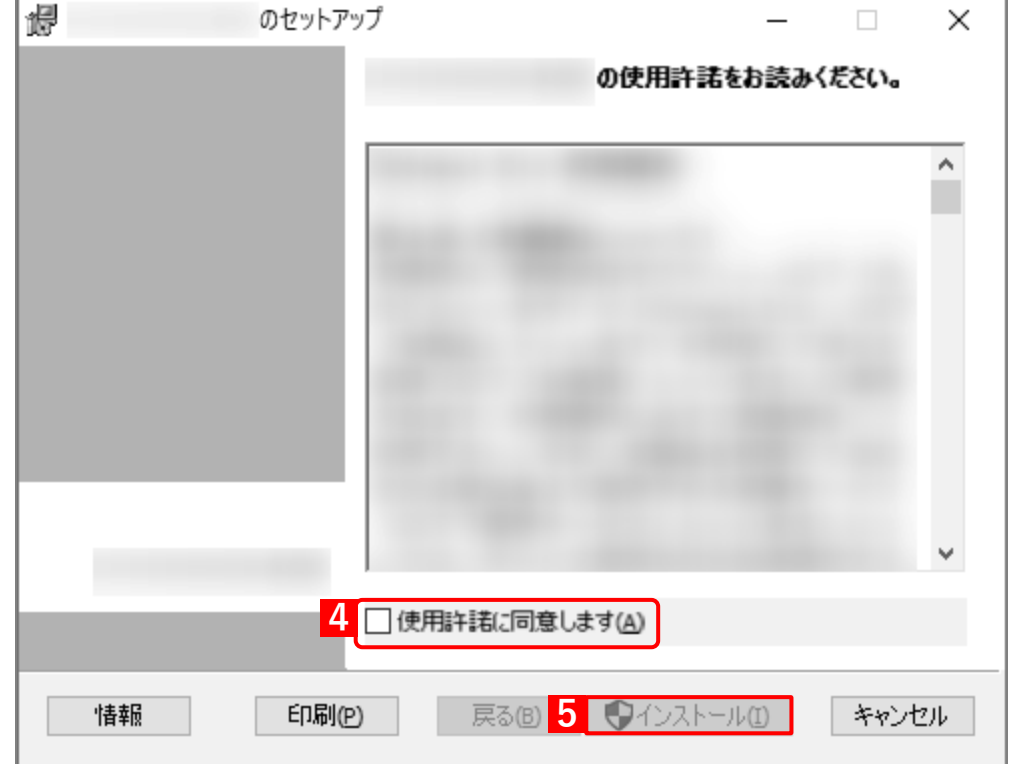

**【6】インストールしています。しばらくお待ちください。**

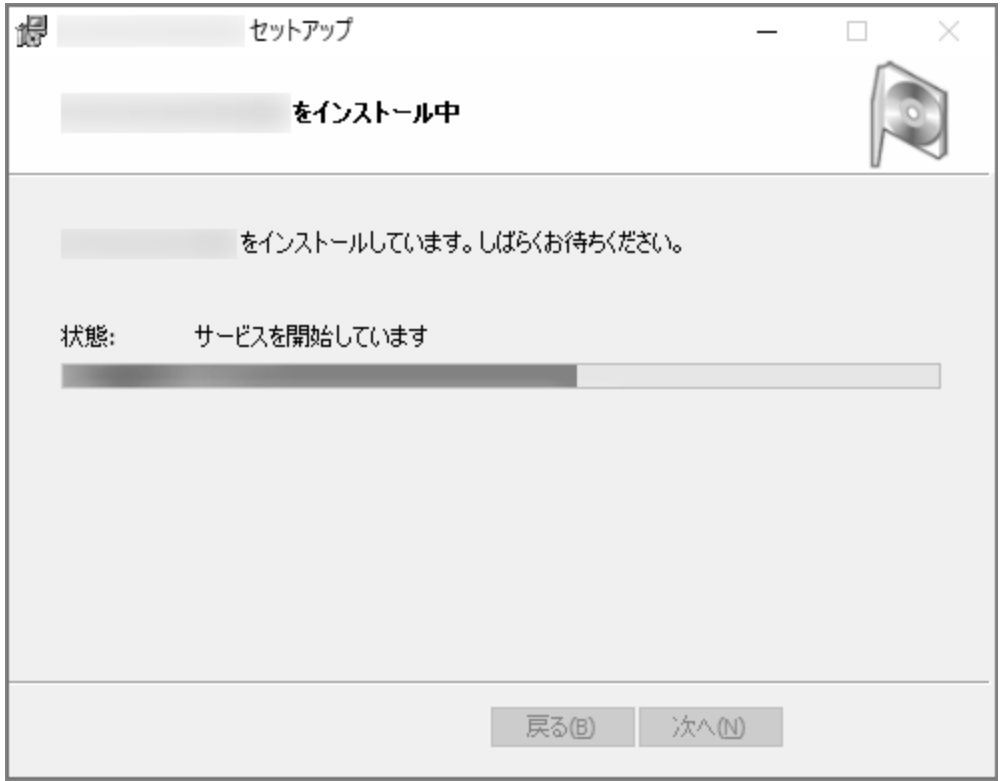

## <span id="page-10-0"></span>**【7】エージェントのインストールが終了しました。[完了]をクリックします。**

「セットアップ完了画面」に手[順【8】の](#page-11-0)「ライセンス認証画面」が重なって表示された場合でも、[完 了]をクリックしてください。

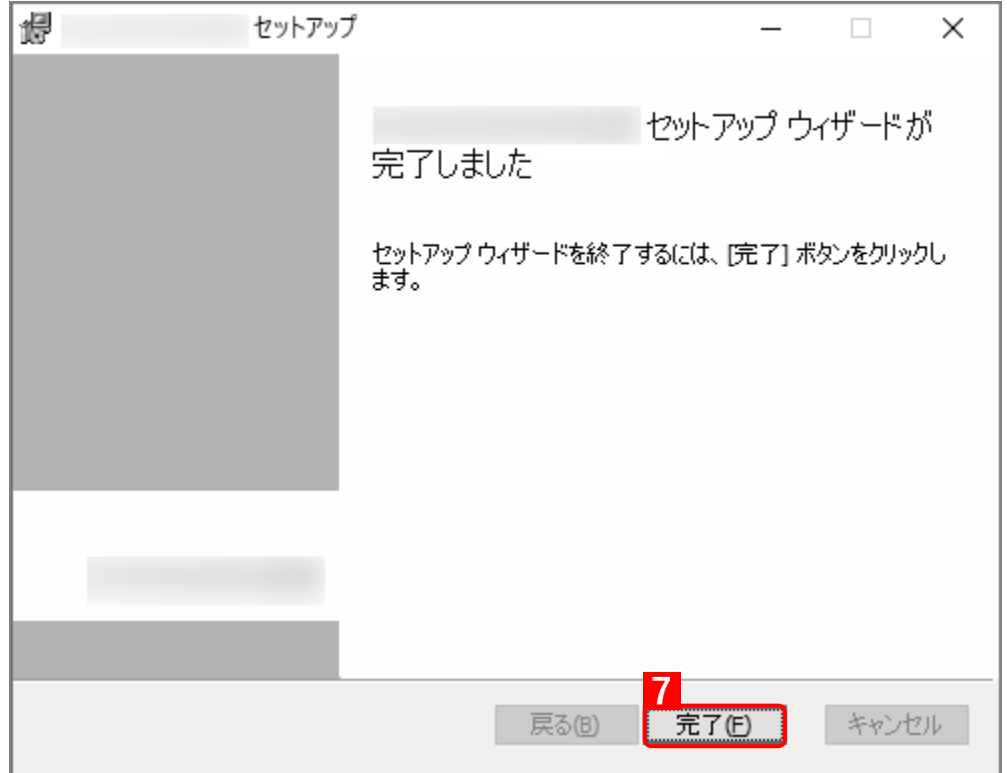

## **オフィスまるごとサポートデバイスマネジメント Windows キッティングマニュアル [\[目次\]に戻る](#page-3-0)**

#### <span id="page-11-0"></span>**【8】エージェントを使用するために認証を行う必要があります。**

認証の方法により 2 通りの画面が表示されます。詳細は以下を参照してください。 認証が完了すると、手[順【9】](#page-14-0)[~【11】の](#page-14-1)初期登録画面が表示されます。初期登録画面は、管理サイト でポータル表示を「表示」に設定している場合のみ表示されます。 ■ 『管理サイト リファレンスマニュアル』の「サービス環境設定」-「ポータル表示」

初期登録が不要の場合は、ブラウザーを閉じてください。

≪企業コード、認証コードで認証する場合≫

(A)「企業コード」と「認証コード」を入力し、(B)[認証]をクリックします。 「企業コード」と「認証コード」は管理者へお問い合わせください。

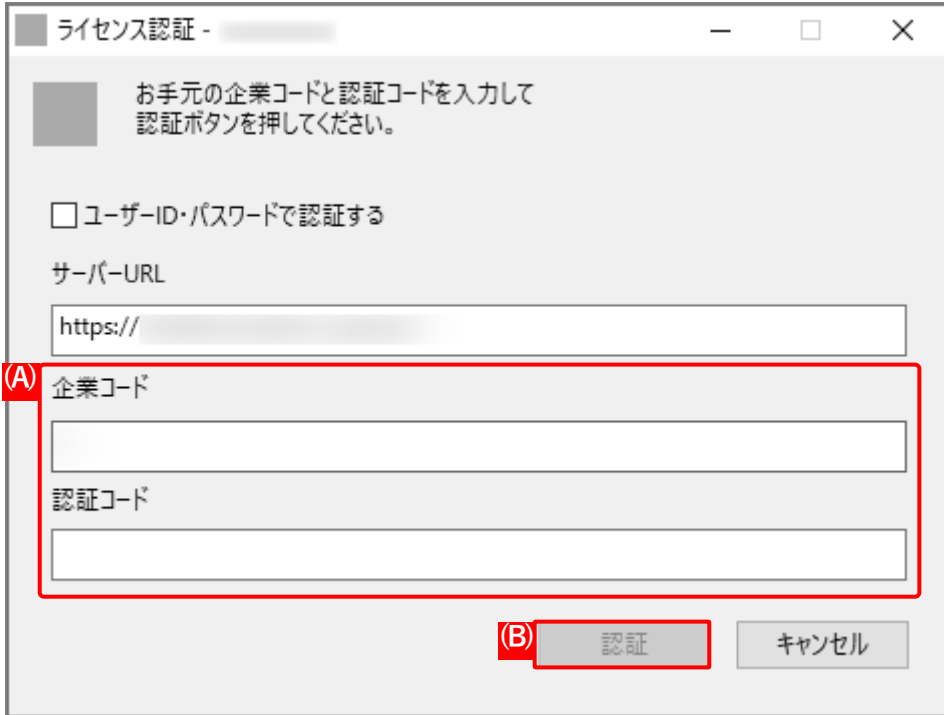

## **オフィスまるごとサポートデバイスマネジメント Windows キッティングマニュアル [\[目次\]に戻る](#page-3-0)**

#### ≪ユーザーID もしくはメールアドレスでログインする場合≫

- (A)「ユーザーID・パスワードで認証する」のチェックボックスにチェックを入れます。
- (B)「企業コード」、「ユーザーIDもしくはメールアドレス」「パスワード」を入力します。
- **(C)** [認証] をクリックします。
- ユーザーID もしくはメールアドレス以外のラインセンス認証を行う場合は、「ユーザーID・パスワード で認証する」のチェックボックスを外してください。

企業コード、ユーザーID、パスワードは管理者にお問い合わせください。

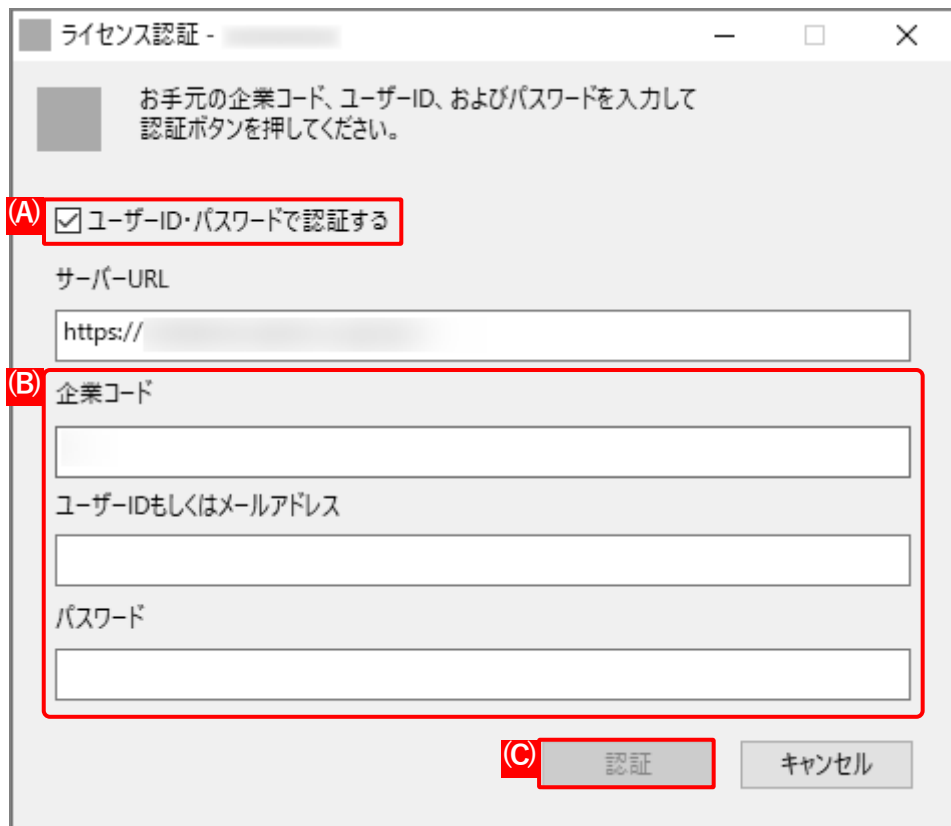

認証時に以下のエラーが表示される場合があります。

本エラーはモバイル回線(SIM)で接続しているときに起きることがあるため、認証時のみ Wi-Fi ま たは有線で接続してください。認証後の同期などについては、モバイル回線での接続で差し支えあり ません。

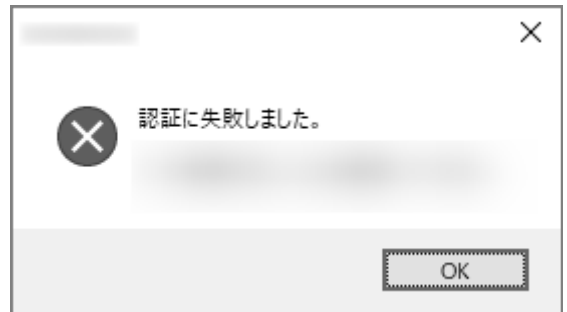

各状況よって、認証時に以下のエラーが表示される場合があります。

**・** ライセンス数の上限を超えた場合

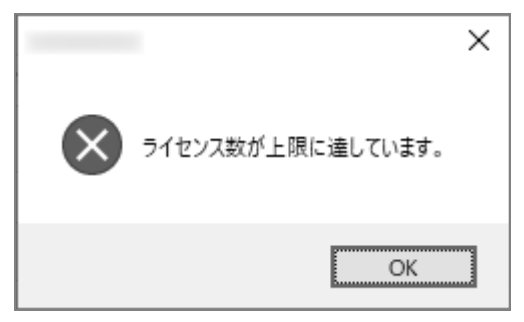

**・** 認証情報に不備がある場合

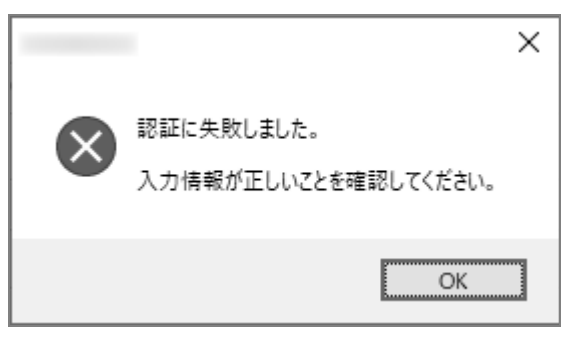

**・** ユーザー認証を試みた機器が、組織に紐付いたライセンス認証待ち機器の場合

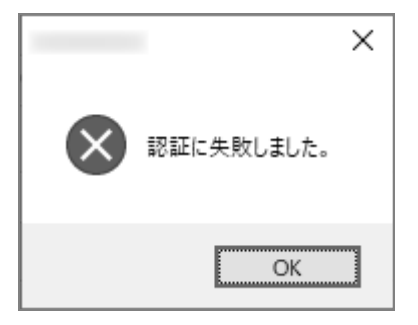

**・** ライセンス認証待ち機器のみを認証対象として設定しているのに、ライセンス認証待ち機器が存在しない場合

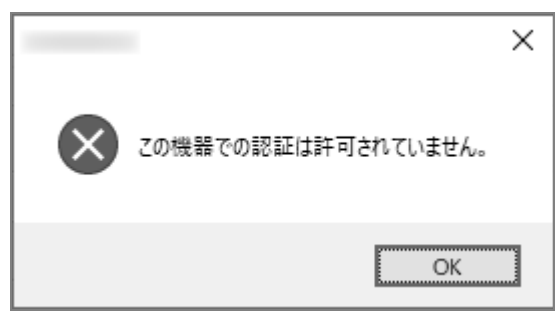

### <span id="page-14-0"></span>**【9】必要事項を選択、入力します。**

#### **【10】[次へ]をクリックします。**

あらかじめ、管理サイトの[入力項目のカスタマイズ]で入力項目を追加してください。追加すると き、「機器から入力可」にチェックを入れてください。チェックが入っていない場合は、項目が表示さ れません。

■ 『管理サイト リファレンスマニュアル』の「機器」ー「入力項目のカスタマイズ」

管理サイトの[入力項目のカスタマイズ]で設定した内容により、画面に表示される「分類」と「自 由入力項目」の内容が異なります。

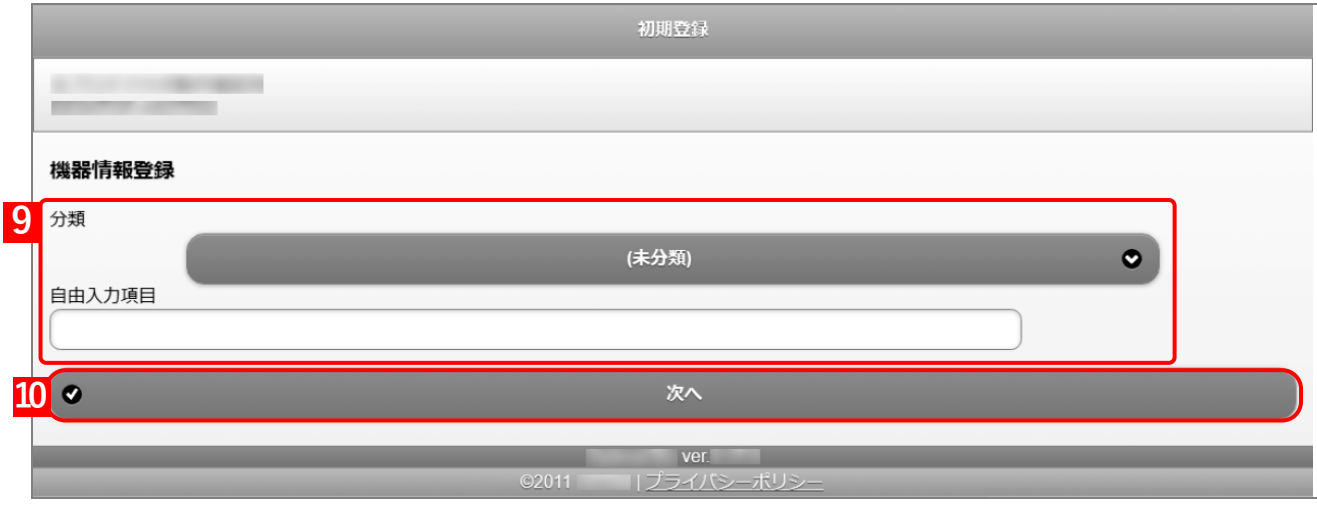

## <span id="page-14-1"></span>**【11】[OK]をクリックします。**

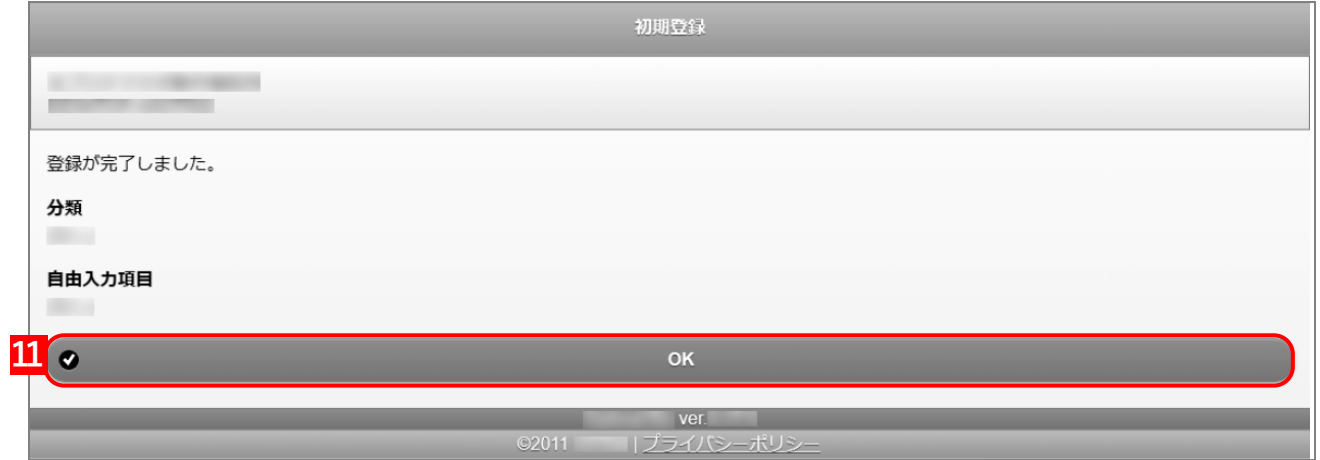

## <span id="page-15-0"></span>**2.2 複数の端末にエージェントをインストールする**

外部ツールで作成したマスターイメージを利用して、複数の端末にエージェントをインストールすることができま す。複数の端末をインストールする場合は、インストール手順が省略できますので、本機能を使用してください。 [「エージェントをインストールする」](#page-8-0)の手順【1[】~](#page-8-1)【7[】を](#page-10-0)行った端末を親機として、子機にコピーします。すべて の端末にコピーが完了したら、手順【8[】以](#page-11-0)降のエージェント認証を親機、子機ともに行います。

- エージェント認証まで完了している親機を子機にコピーすると、管理サイトで同一機器と判定され、認証機器数 が増えない場合があります。親機はエージェント認証をしていないものを使用してください。
- 管理サイト上で同じ「コンピューターSID」の機器が存在する場合、同一機器と判定され、認証機器数が増えな い場合があります。コピー後の各端末の「コンピューターSID」は、一意の値となるように作成ください。
- 「コンピューターSID」が一意の値となる作成手順については、コピーに使用する外部ツールの使用方法を確認 してください。

# <span id="page-16-0"></span>**3 エージェントインストールおよび認証の自動化**

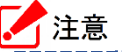

**●エージェントのインストールおよび認証を自動化すると、利用規約を確認できません。自動化した時点** で利用規約は同意したとみなします。利用規約は事前に以下 URL から確認してください。

[https://business.ntt-east.co.jp/support/marugoto/?link\\_id=lnavri](https://business.ntt-east.co.jp/support/marugoto/?link_id=lnavri)

## <span id="page-17-0"></span>**3.1 エージェントインストールおよび認証を自動化する**

エージェントのインストールおよびエージェント認証自動化の手順についての説明です。

#### **【1】メモ帳などのテキストエディタを起動します。**

#### **【2】以下の文字列をテキストエディタに入力します。**

msiexec /i "%~dp0\**インストーラー名**" /qn COMPANY\_CODE=**企業コード** CERTIFICATION\_CODE=**認証 コード** TRANSFORMS=**言語コード**

「インストーラー名」「企業コード」「認証コード」「言語コード」は、任意の値を入力してください。 [「入力例」](#page-17-1)を参考にして、文字列を作成してください。

改行コードは、絶対に入力しないでください。改行コードがあると正常に動きません。

## <span id="page-17-2"></span>**【3】拡張子を.bat(バッチファイル)にして、ファイルを保存します。**

保存先は、任意の場所を指定してください。

## <span id="page-17-3"></span>**【4】以下を参照してダウンロードしたインストーラーを手[順【3】の](#page-17-2)バッチファイルと同じ場所に配置し ます。**

[「エージェントをインストールする」9](#page-8-0) ページ

#### **【5】バッチファイルを右クリックして、[管理者として実行]をクリックします。**

**⇒**エージェントのインストールおよび認証が自動的に行われます。進行状況は、表示されません。 インストール完了後、「企業コード」「認証コード」を入力する必要はありません。

#### <span id="page-17-1"></span>◆**入力例**

- ●インストーラー名: DeviceManagementAgent.msi
- ●企業コード: company1
- $\bigcirc$ 認証コード: auth1
- ●言語コード:日本語

msiexec /i "%~dp0\**PeviceManagementAgent.msi**" /qn COMPANY\_CODE=company1 CERTIFICATION\_CODE=**auth1** TRANSFORMS=**:1041 LANG=ja-JP**

「インストーラー名」は、手[順【4】で](#page-17-3)配置するインストーラーのファイル名です。

- 「企業コード」「認証コード」は、管理者へお問い合わせください。
- ■■言語コードは、使用する言語を[「言語コード」](#page-17-4)から選択してください。
- インストールは手動で行い、「企業コード」「認証コード」の入力のみを自動化したい場合は、文字列から「/qn」 が入っていないバッチファイルを作成してください。

#### <span id="page-17-4"></span>◆**言語コード**

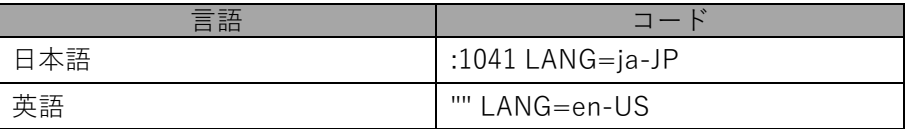